# Objectif :

• Créer une vidéo et la publier sur Youtube

# Création du storyboard

Il s'agit d'imaginer les séquences de la vidéo que l'on souhaite réaliser.

Il faudra rechercher les images, vidéos et musiques que vous souhaiterez intégrer dans la vidéo.

Vous pourrez prévoir l'enregistrement de commentaires.

#### Exemple

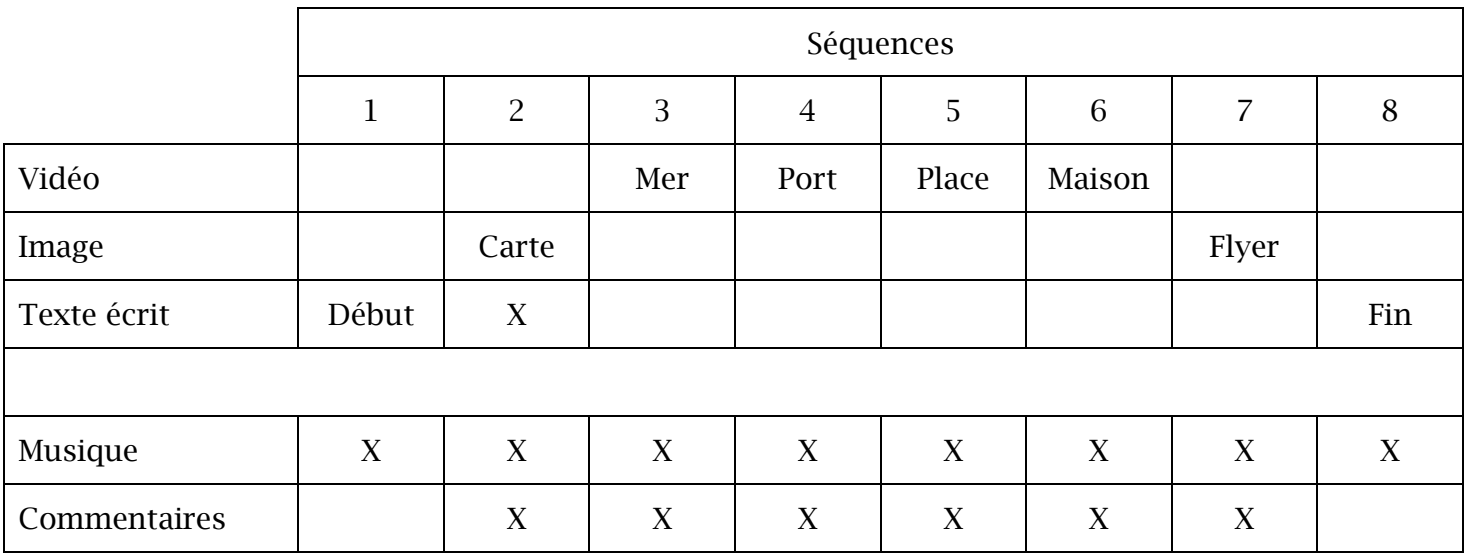

#### Récupération des fichiers nécessaires au projet

- Les fichiers sources se trouve dans le lecteur réseau du lycée « Prof-eleve »
- Chemin du répertoire : Cisternino\Source\_videos

## Création du projet

- Lancer Première Rush
- Créer un nouveau projet
	- o Fichier > Nouveau > Projet
	- o Nom du projet : Balade en vélo + votre prénom
	- o Sélectionner tous les fichiers du dossier « Source\_videos »
	- o Cliquer sur « Créer »

## Enregistrement dans le cloud

La particularité de Première Rush est que le projet et les fichiers sources sont enregistrés dans le cloud.

Par défaut, à la création du projet, toutes les vidéos sont insérées dans le storyboard.

• Supprimer toutes les vidéos du storyboard

## Insertion d'un titre

- Insertion d'une image vide
	- $\circ$  + en haut à gauche > Images > Graphiques de transition
	- o Choisir l'image avec une couleur unie et cliquer sur « Ajouter »
	- o Sélectionner l'image dans le storyboard
	- o Barre de droite > Graphiques (icône de titres)
	- o Modifier la couleur de la forme
	- o Modifier la durée à 3 secondes
		- Placer le curseur à 3 secondes
		- Etirer l'image à 3 secondes
- Insertion du titre sur l'image de couleur unie
	- $\circ$  + en haut à gauche > Images > Titres
	- o Cliquer sur « plus » pour afficher toute la liste de titres possibles
	- o Choisir le titre de votre choix et cliquer sur « Ajouter »
	- o Mettre le titre au dessus de la première image
	- o Adapter la durée de l'image au titre
	- o Modifier le titre en affichant les propriétés
	- o Mettre le nom du titre « Balade en vélo votre prénom » en double cliquant sur l'écran de prévisualisation

#### Ajout de vidéos dans le storyboard

- Placer le curseur après le titre
- Cliquer sur la boite en haut à gauche pour afficher les vidéos du projet
- Ajouter la video intro et diminuer sa durée à 5 secondes
- Ajouter la vidéo velo\_01

## Ajout de vidéos à incruster

- Ajouter la vidéo velo\_02 en fin de storyboard
- Déplacer velo\_02 et la positionner au-dessus de velo\_01 mais avec un décalage d'une seconde
- Réduire la zone affichée de velo 02 dans l'écran de prévisualisation grâce aux poignées
- Barre de droite > Recadrage

Faire de même pour les vidéos velo\_03 et velo\_04

## Ajout d'incrustations

Ajouter une incrustation à l'endroit que vous souhaitez.

 $\bullet$  + en haut à gauche > Images > Incrustations

# Ajout de transitions

Les transitions vont ajouter un effet lors du passage d'une vidéo à une autre.

- Barre de droite > Effets > Transitions
- Ajouter la transition souhaitée par un glisser / déposer
- Modifier éventuellement la durée de la transition en fonction du résultat souhaité

# Ajout d'un titre de fin

Reproduire la même procédure que pour le titre du début de la vidéo

# Ajout d'une musique

- $\bullet$  + en haut à gauche > Audio
- Choisir et ajouter la musique choisie
- Adapter la durée de la musique au projet

# Exportation de la vidéo sur Youtube

- Partager > Youtube
- Modifier le titre de la séquence : balade en vélo + votre prénom
- Se connecter à la chaine Youtube « Tourisme Feyder »
	- o Login : [tourisme@feyder.net](mailto:tourisme@feyder.net)
	- o Mot de passe :
- Se connecter à la chaine Youtube « BTS NDRC1 »
	- o Login : [ndrc1@feyder.net](mailto:ndrc1@feyder.net)
		- o Mot de passe :